## Uvoz iz besedilne datoteke

Zadnja sprememba 23/07/2021 12:06 pm CEST

V drugem primeru pa se s klikom na gumb**Potrdi – Enter** odpre okno *Uvoz iz besedilne datoteke.*

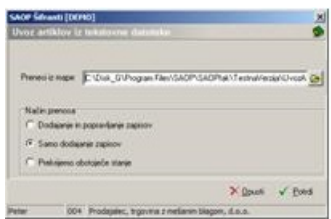

Znotraj okna določimo:

**Prenesi iz mape** – vnesemo ali izberemo mapo, v kateri imamo podatke o artiklih. Pri določanju poti si pomagamo s klikom na gumb a . Odpre se novo okno, kjer postopoma določimo pot do mape. Podatek se ohrani in se naslednjič predlaga.

**Način prenosa** – imamo tri možnosti:

**Dodajanje in popravljanje zapisov**: obstoječe artikle popravi, nove doda.

**Samo dodajanje zapisov**: doda samo nove artikle.

**Prekrijemo obstoječe stanje:** briše obstoječi šifrant artiklov in doda artikle iz uvoza. Pred tem se izpiše še opozorilo: »Trenutno zapisani podatki za izbranega uporabnika se bodo prekrili s podatki novega prevzema. Želite nadaljevati z delom? Da/Ne.«